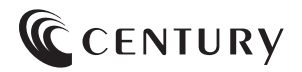

**取扱説明書**

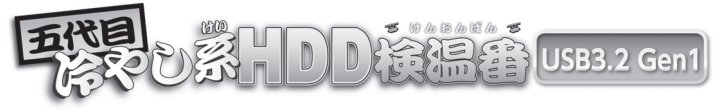

### CLS35U3BKF6G2

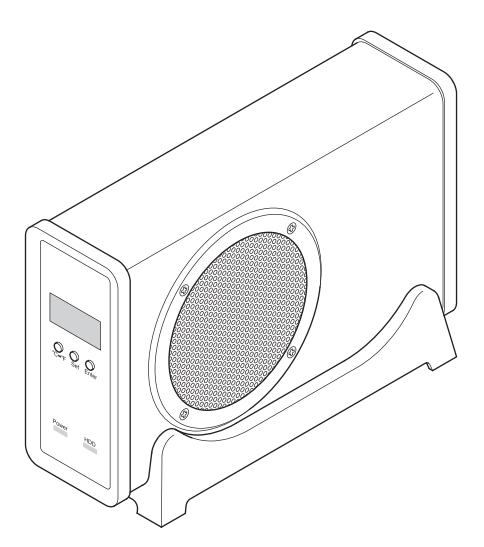

2023/03/14

保証書付

# ごあいさつ

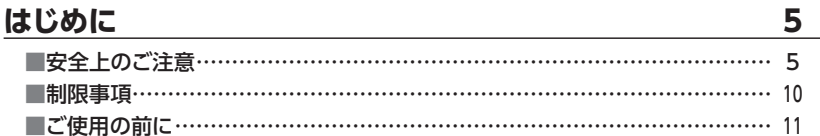

### 製品情報

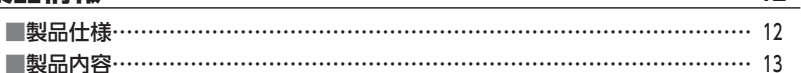

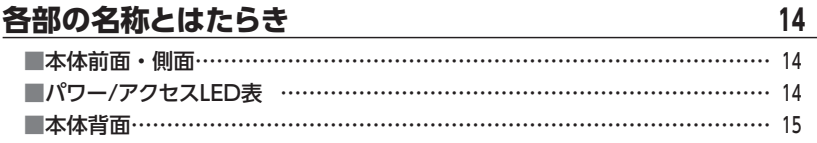

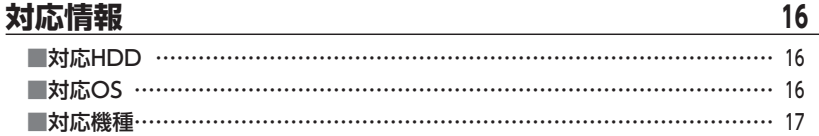

# 使用上のご注意

18

 $\overline{\mathbf{4}}$ 

 $12$ 

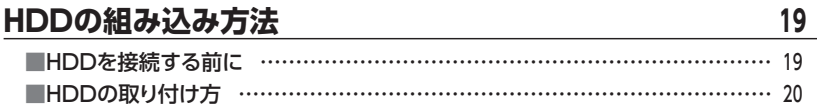

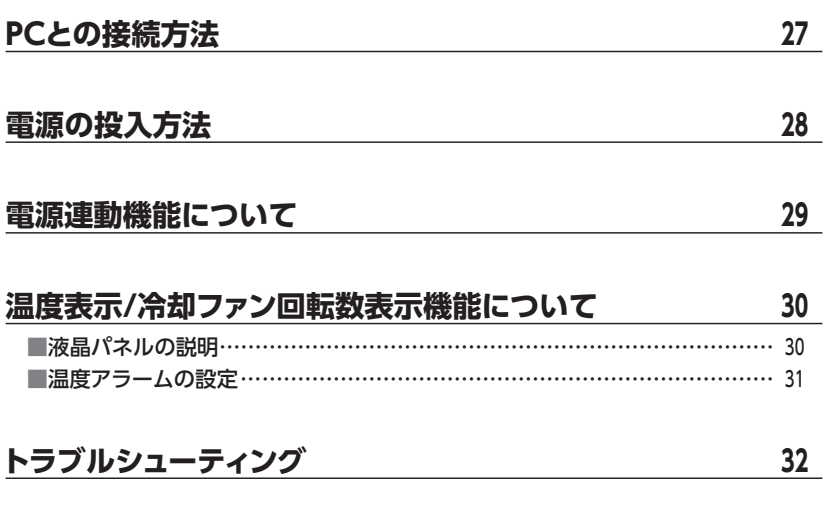

# **[FAQ\(よくあるご質問とその回答\)……………………………](#page-35-0) <sup>36</sup>**

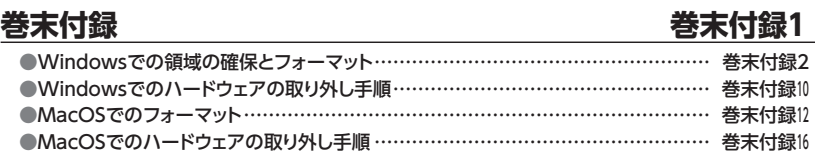

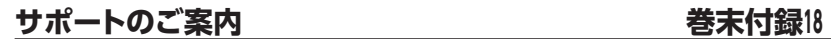

<span id="page-3-0"></span>このたびは本製品をお買い上げいただき、まことにありがとうございます。 本書には、重要な注意事項や本製品のお取り扱い方法が記載されています。 ご使用になる前に本書をよくお読みのうえ、本製品を正しく安全にお使いください。 また、お読みになった後も大切に保管し、必要に応じてご活用ください。

### <span id="page-4-0"></span>**安全上のご注意**〈必ず守っていただくようお願いいたします〉

○ご使用の前に、安全上のご注意をよくお読みのうえ、正しくご使用ください。

○この項に記載しております注意事項、警告表示には、使用者や第三者への肉体的危害や 財産への損害を未然に防ぐ内容を含んでおりますので、必ずご理解のうえ、守っていた だくようお願いいたします。

#### ■次の表示区分に関しましては、表示内容を守らなかった場合に生じる危害、または 損害程度を表します。

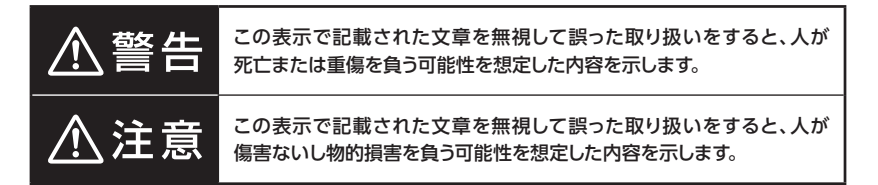

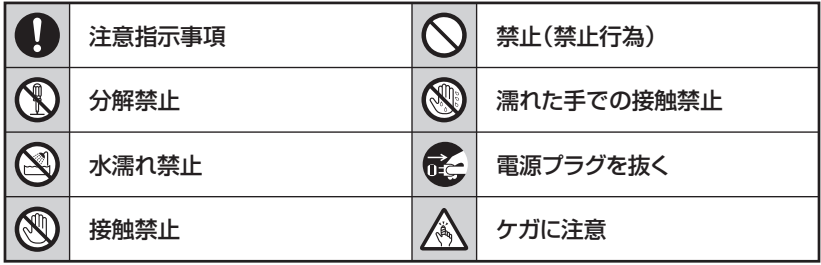

**CS** 

 $\bigcirc$ 

 $\backsim$ 

 $\boldsymbol{\nwarrow}$ 

### **安全上のご注意**〈必ず守っていただくようお願いいたします〉

# 八警告

### **煙が出る、異臭がする、異音がする場合は使用しない**

煙が出る、異臭がする、異音がするときは、すぐに機器の電源スイッチを 切り、電源プラグをコンセントから抜いて、弊社サポートセンターまでご連絡 ください。

異常状態のまま使用すると、故障、火災、感電の原因となります。

### **機器の分解、改造をしない**

機器の分解、改造をしないでください。 内部に手を触れると、故障、火災、感電の原因となります。 点検、調整、修理は、弊社サポートセンターまでご連絡ください。

### **機器の内部に異物や水を入れない**

機器の内部に異物や水が入った場合は、すぐに機器の電源スイッチを 切り、電源プラグをコンセントから抜いて、弊社サポートセンターまでご連絡 ください。 異物が入ったまま使用すると、故障、火災、感電の原因となります。

#### **不安定な場所に機器を置かない**

ぐらついた台の上や傾いた場所、不安定な場所に機器を置かないでくだ さい。

落ちたり、倒れたりして、故障、けがの原因になることがあります。

#### **電源の指定許容範囲を超えて使わない**

機器指定の電圧許容範囲を必ず守ってください。 定格を越えた電圧での使用は、故障、火災、感電の原因となります。

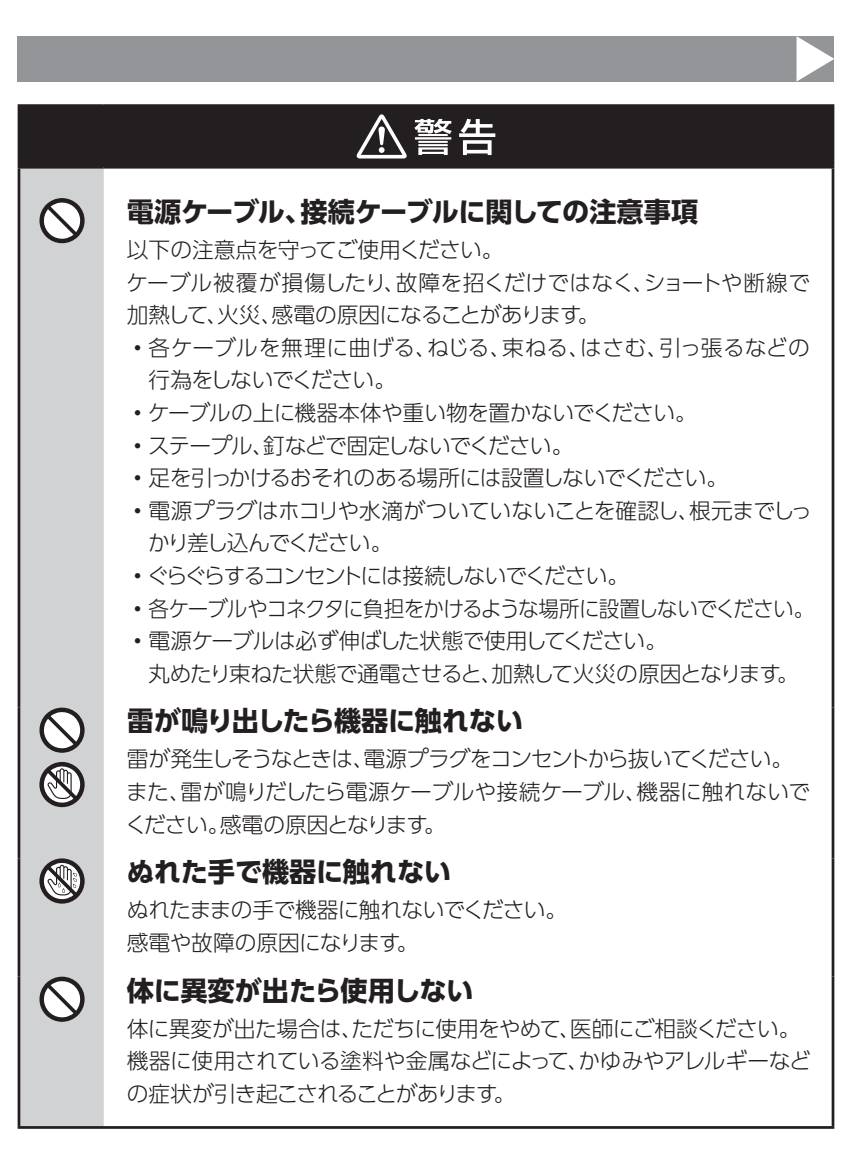

### **安全上のご注意**〈必ず守っていただくようお願いいたします〉

# 八注意

### **設置場所に関しての注意事項**

以下のような場所には機器を置かないでください。 故障、火災、感電の原因となります。

- ・台所、ガスレンジ、フライヤーの近くなど油煙がつきやすいところ
- ・浴室、温室、台所など、湿度の高いところ、雨や水しぶきのかかるところ
- •常に5℃以下になる低温なところや40℃以上の高温になるところ
- ・火花があたるところや、高温度の熱源、炎が近いところ
- ・ 有機溶剤を使用しているところ、腐食性ガスのあるところ、潮風があたる ところ
- ・金属粉、研削材、小麦粉、化学調味料、紙屑、木材チップ、セメントなどの 粉塵、ほこりが多いところ
- ・機械加工工場など、切削油または研削油が立ち込めるところ
- ・ 食品工場、調理場など、油、酢、薬剤、揮発したアルコールが立ち込める ところ
- ・直射日光のあたるところ
- ・シャボン玉やスモークなどの演出装置のあるところ
- ・お香、アロマオイルなどを頻繁に焚くところ

#### **各コネクタや本体を定期的に清掃する**  $\left| \right|$

ACケーブルや各コネクタにホコリなどが溜まると火災の原因となること があります。 定期的に各コネクタを取り外し、電源プラグをコンセントから抜いてゴミ やホコリを乾いた布で取り除いてください。

### **製品に通風孔やスリットがある場合、ふさがないでください**

吸排気が妨げられることにより加熱による火災、故障の原因となる場合が あります。

I)

△注意

### **長期間使用しない場合は接続ケーブルを外してください**

長期間使用しない場合は、安全および節電のため、接続ケーブルを外して 保管してください。

#### **機器を移動するときは接続ケーブル類をすべて外してくだ** 0 **さい**

移動する際は、必ず接続ケーブル類を外して行ってください。 接続したままの移動は故障の原因となります。

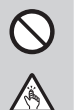

T.

长

#### **小さいお子様を近づけない**

小さいお子様を機器に近づけないようにしてください。 小さな部品の誤飲や、お子様が機器に乗ってしまうなど、けがの原因に なることがあります。

#### **静電気にご注意ください**

機器に触れる際は、静電気にご注意ください。 本製品は精密電子機器ですので、静電気を与えると誤動作や故障の原因 となります。

#### **熱にご注意ください** 0

使用状況により、本体外面、通風孔近辺などが高温になることがあります。 通風孔からの風に当たっていたり、熱を持った部分に触れていることで、 やけどを起こすことがありますのでご注意ください。 また、製品の近くにビニール皮膜や樹脂などの熱に弱い物を置かないで ください。変形、変質、変色などの影響が出る場合があります。

### <span id="page-9-0"></span>**制限事項**

- ・本製品を使用することによって生じた、直接・間接の損害、データの消失等については、 弊社では一切その責を負いません。
- ・本製品は、医療機器、原子力機器、航空宇宙機器、軍事設備、輸送設備など人命に関わる 設備や機器、および高度な信頼性を必要とする設備、機器での使用は意図されており ません。

このような設備や機器、システムなどの使用によって損害があっても弊社は一切の責任 を負いません。

- ・他の電気製品やワイヤレス製品と本製品を近づけた場合、相互に影響して誤動作や ノイズ等が発生する場合があります。 この場合、問題が出ないように両製品を離して設置してください。
- ・本製品は日本国内のご家庭での使用を前提としております。 日本国外での使用や、特殊な工場内での使用、AC100Vとは異なる電圧下で動作させた 場合の責任は負いかねます。
- ・ 本製品にソフトウェアが含まれる場合、一般的な日本語の環境での使用を前提として おり、日本語以外の表示環境などの動作では異常が生じる可能性があります。
- ・本製品は本書記載の環境にて動作検証を行っておりますが、製品リリース以降のバー ジョンアップ等により動作に制限が出る可能性があります。 恒久的なサポートを保証するものではありません。
- ・本製品は本書記載のOSにて動作保証しておりますが、記載のOS上に存在するプロ グラム、アプリケーション、コマンドのすべてに対して正常動作をお約束するものでは ありません。

特定の条件下、特定のプログラム、アプリケーション、コマンドなどは動作対象外とさせて いただく場合がございます。

## <span id="page-10-0"></span>**ご使用の前に**

- ・本書の内容に関しましては、将来予告なしに変更することがあります。
- ・本書は万全を期して作成しておりますが、万一ご不審な点や誤りなどお気づきのことが ありましたら、弊社サポートセンターまでご連絡いただきますようお願いします。
- ・本書記載の各商品、および製品、社名は各社の商標ならびに登録商標です。
- ・イラストと実際の商品とは異なる場合があります。
- ・改良のため、予告なく仕様を変更することがあります。

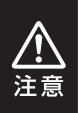

静電気や水分は機器を破壊する原因となりますので、SATA HDDの取り 扱い時には静電気防止バンド等を用い、水気を避けて故障の防止に努めて ください。

# <span id="page-11-0"></span>**製品情報**

# **製品仕様** ※本製品にHDDは含まれておりません。

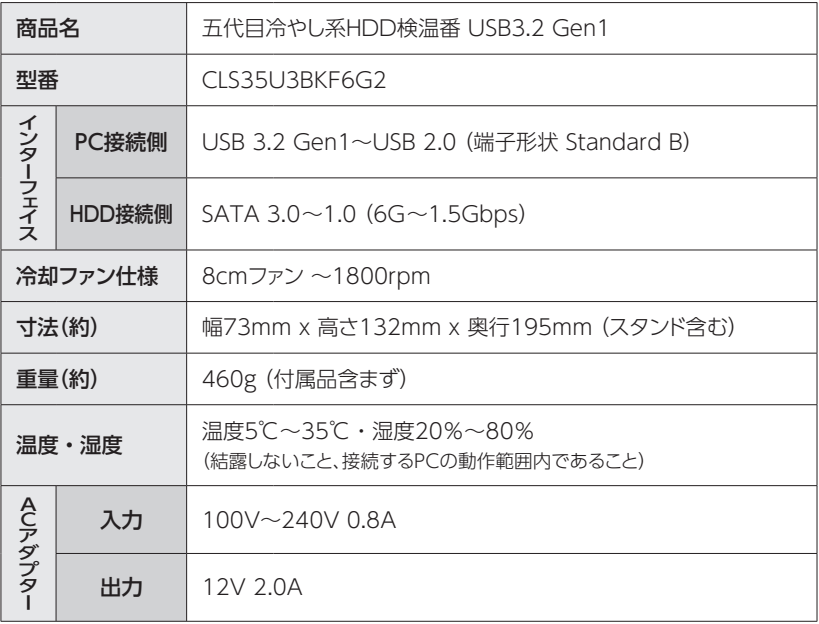

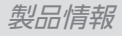

# <span id="page-12-0"></span>**製品内容**

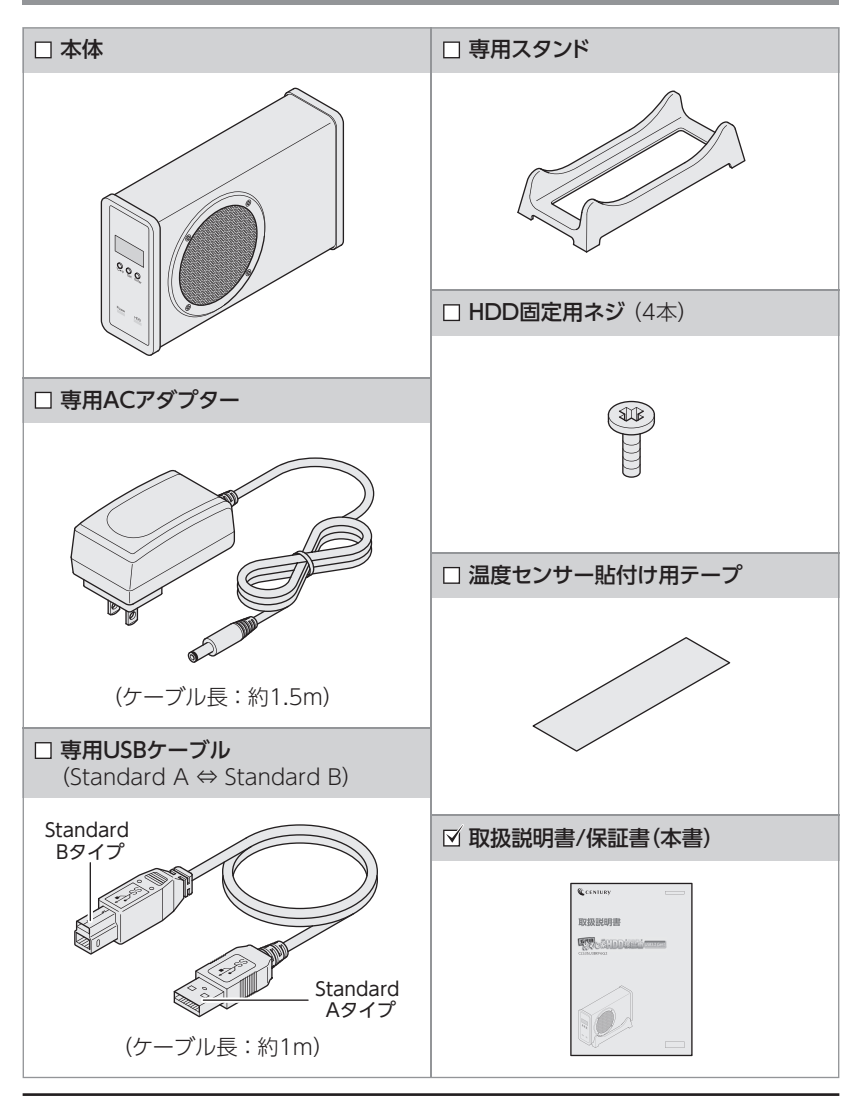

# <span id="page-13-0"></span>**各部の名称とはたらき**

### **本体前面・側面** ※図の向きでご使用ください。横向き等の設置はできません。

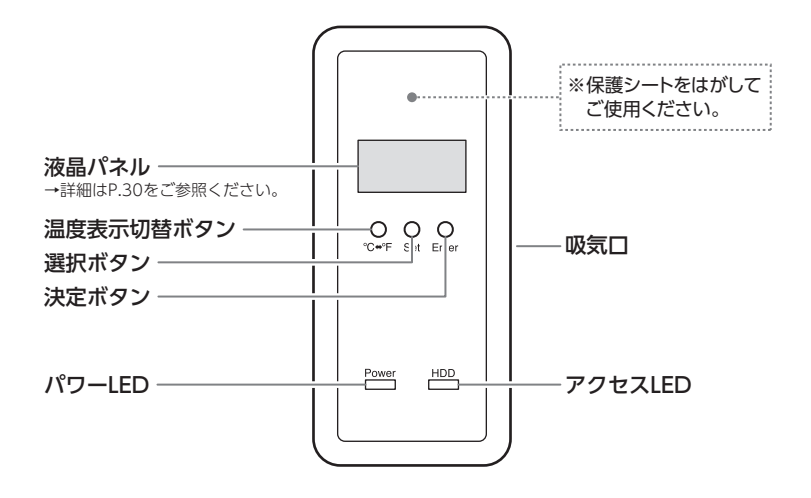

## **パワー/アクセスLED表**

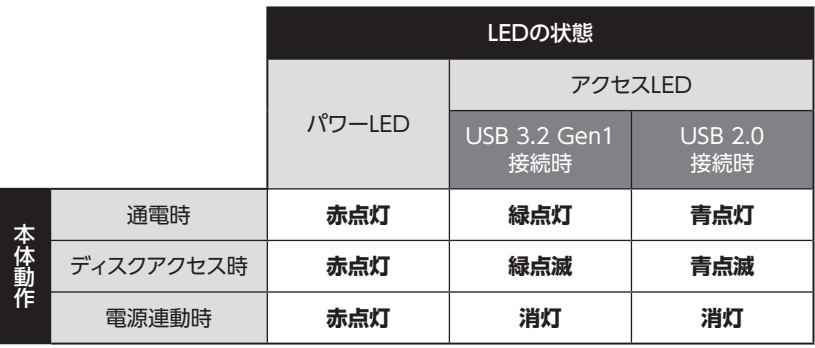

### <span id="page-14-0"></span>**本体背面** ※図の向きでご使用ください。横向き等の設置はできません。

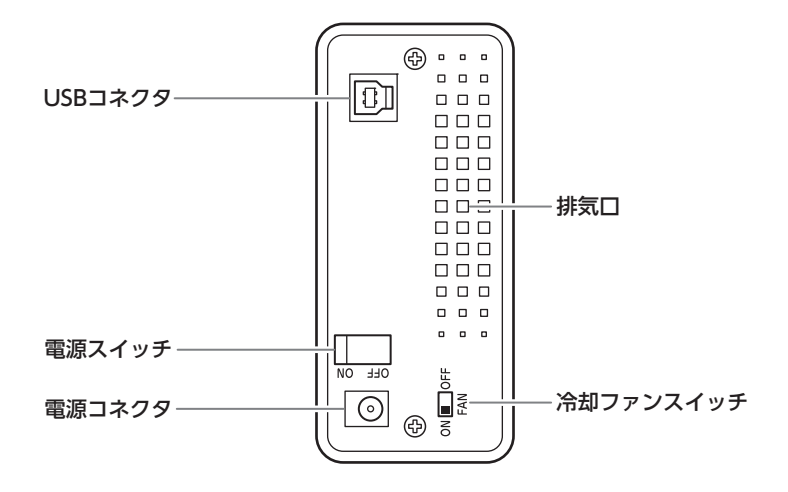

# <span id="page-15-0"></span>**対応情報**

# **対応HDD**

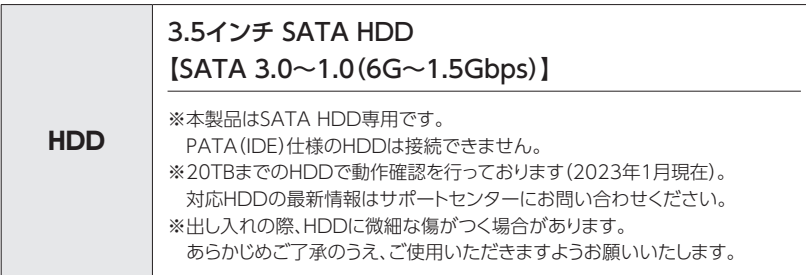

# **対応OS**

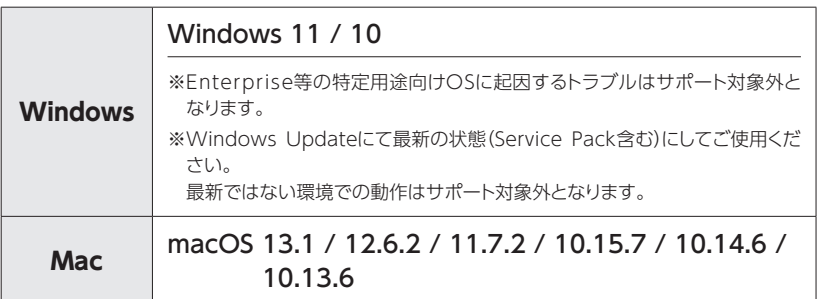

# <span id="page-16-0"></span>**対応機種**

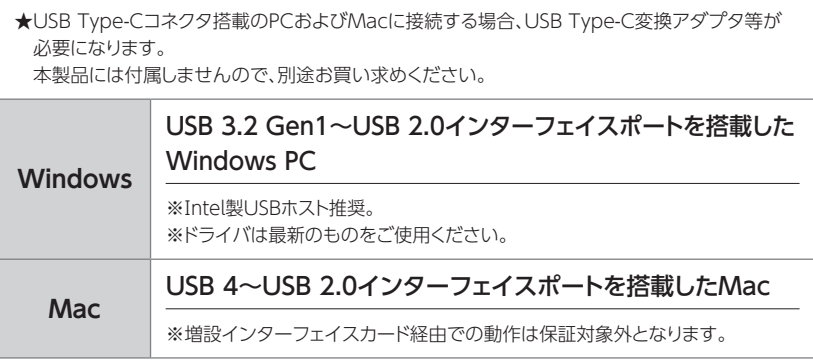

<span id="page-17-0"></span>**使用上のご注意**

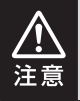

#### **製品の性質上、すべての環境、組み合わせでの動作を保証する ものではありません。**

### **SATA HDDの取り扱いについて**

- ・HDDの保護のために、未使用時は本製品からHDDを取り外して保管してください。
- ・ SATA HDDの接続コネクタには、メーカーの推奨するHDDの着脱保証回数が設定されており ます。

この回数を超えるとHDDとしての品質を保証できませんので、着脱する回数は必要最小限にて ご使用ください。

> 裸装き ≑3ው ት!

### **本製品からのOS起動に関して**

本製品はOS起動には対応していません。

#### **裸族坊やセンちゃんからのお願い**

裸族シリーズは、内蔵用HDDをむき出し=「裸」のまま手軽に使用すること を想定して作られていますが、

内蔵用HDDは本来とてもデリケートな精密機器です。

特に静電気やホコリに弱いので、必ず静電気の除去作業を行ってから HDDを取り扱うようお願いいたします。

また、HDDを保管するときは高温多湿、ホコリの多い場所を避け、静電気 防止袋等をご使用のうえ、大切に保管していただくようお願いいたします。

# <span id="page-18-0"></span>**HDDを接続する前に**

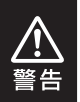

HDDを接続するまで、ACアダプターはコンセントから抜いておいてください。 コンピュータの電源が入った状態で作業を行うと、感電などの事故や、故障の原因と なります。

・ HDDおよび本製品の基板部は精密機器ですので、衝撃には十分ご注意ください。

・ HDD接続の際には、静電気に十分注意してください。 人体に滞留した静電気が精密機器を故障させる原因になることがあります。 作業の前に、金属のフレームなどに触れて放電するか、静電気防止バンドなどをお使い ください。

・本製品のフレームやHDDコネクタ、基板等で手を切らないようにご注意ください。

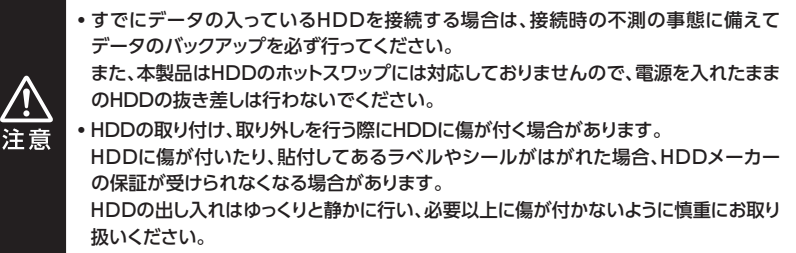

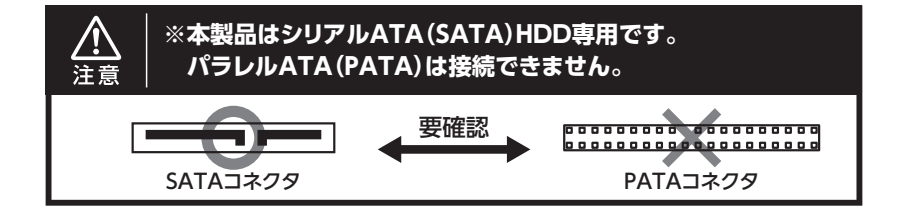

<span id="page-19-0"></span>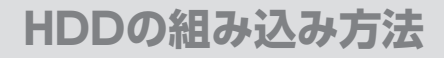

# **HDDの取り付け方**

**1** 本体背面のネジ2本を外し、背面カバーを取り外します。 ※作業にはプラスドライバー(1番)が別途必要になります。

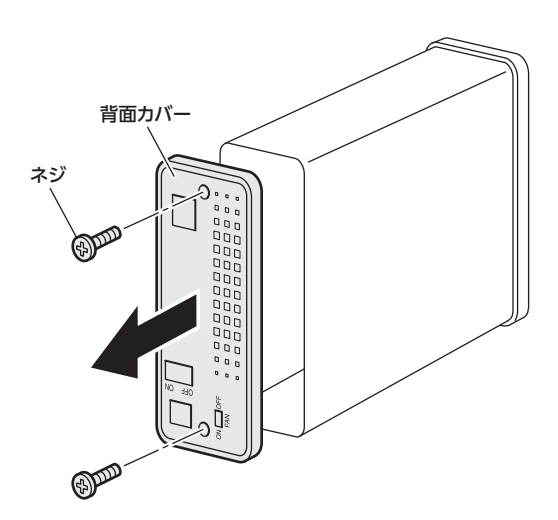

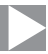

**2** ケースの中からフレームを取り出します。

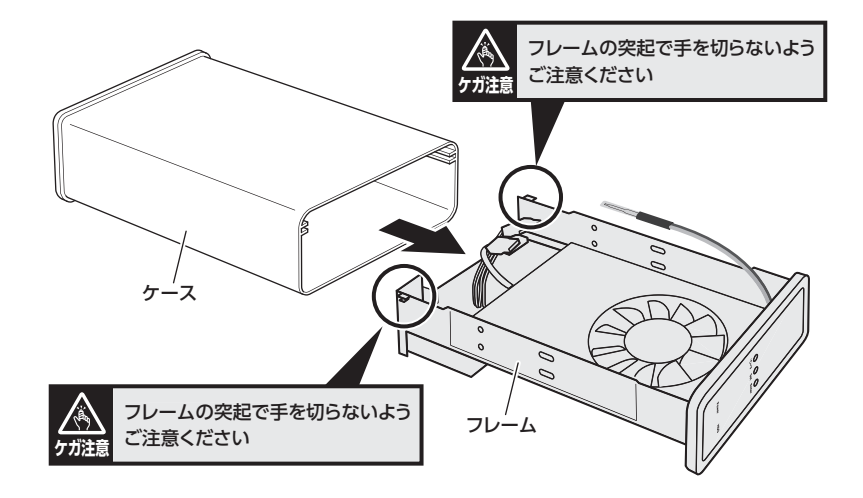

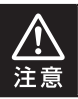

フレームの基板に絶縁のためのシートが貼られています。 はがさずそのままご使用ください。

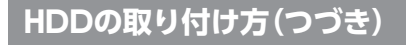

**3 HDDにSATA電源ケーブル、SATAデータケーブルを接続し、フレームに取り** 付けます。

※ケースにHDDをネジ止めする前に、各ケーブルを接続しておいてください。

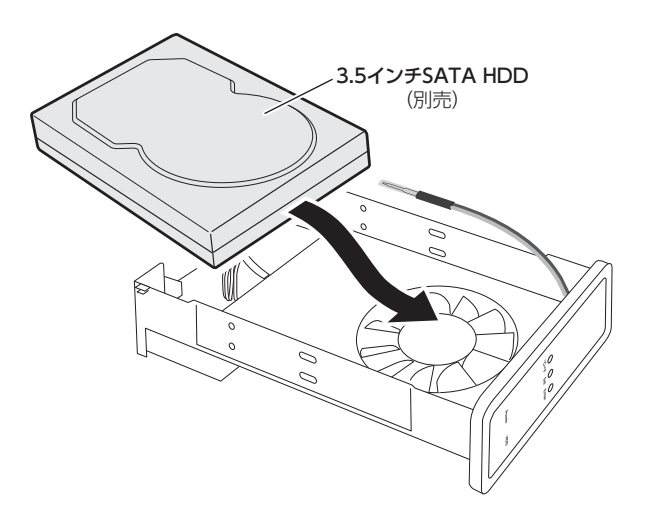

**4** 付属のHDD固定用ネジでHDDを止め、温度センサー貼付け用テープでHDD 表面に温度センサーを貼付けます。

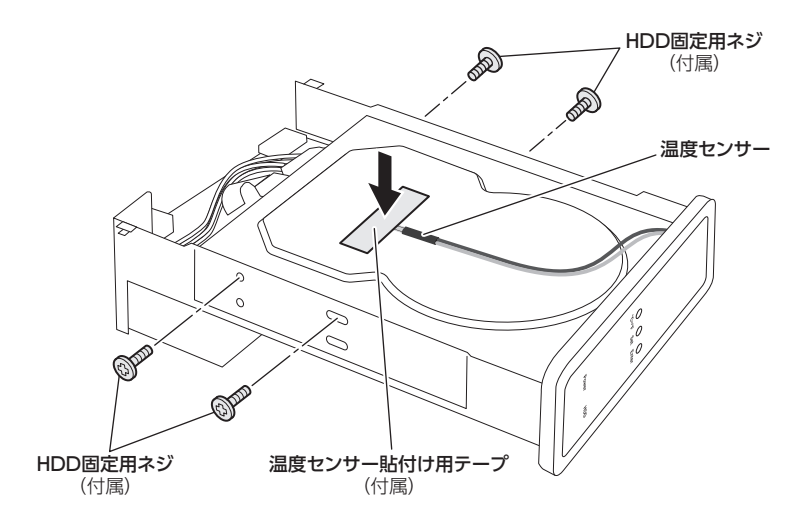

※温度センサー貼付け用テープは貼り直しできません。ご注意ください。

# **HDDの組み込み方法**

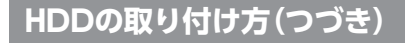

# **5** ケースにフレームを差し込みます。 **差し込む際はケースの向きにご注意ください。**

ケースの吸気口とフレームの冷却ファンの位置が一致するように差し込まない と、冷却ファンの冷却効果が正常に発揮されません。

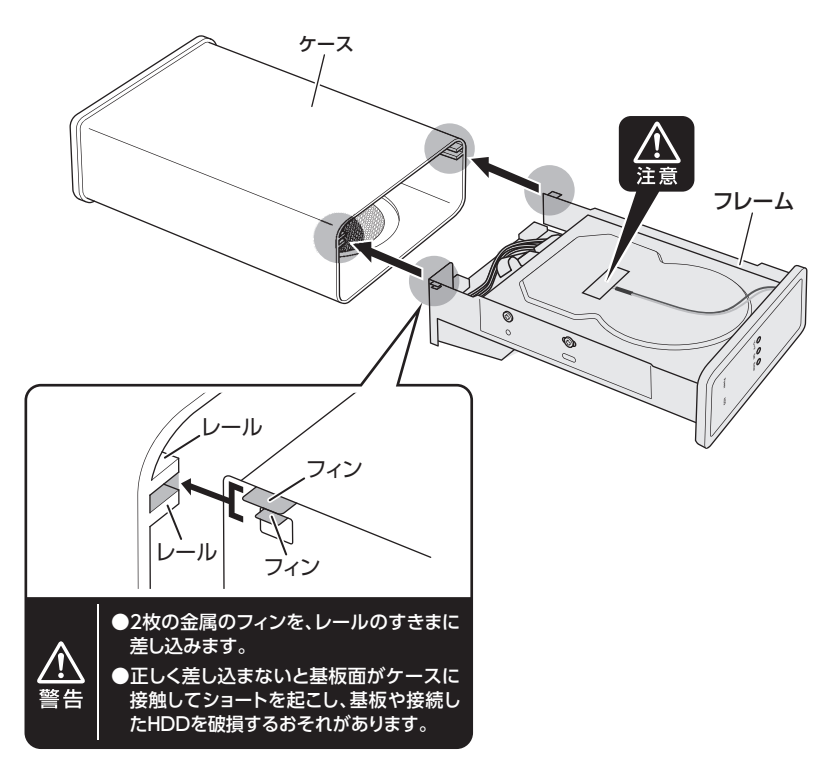

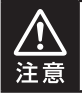

フレームをケースに戻す際は、温度センサーや温度センサーのケーブルをはさまない ように気をつけながら組み込んでください。

**6** 背面カバーをネジ止めして取り付けます。 ※作業にはプラスドライバー(1番)が別途必要になります。

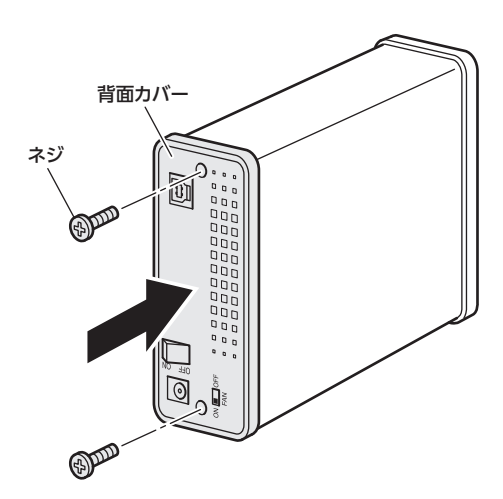

# **HDDの組み込み方法**

# **HDDの取り付け方(つづき)**

**7** 専用スタンドを取り付けて完成です。 ※取り外す際は逆の手順をたどってください。

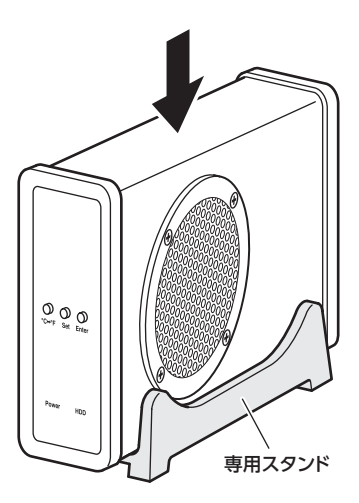

# <span id="page-26-0"></span>**PCとの接続方法**

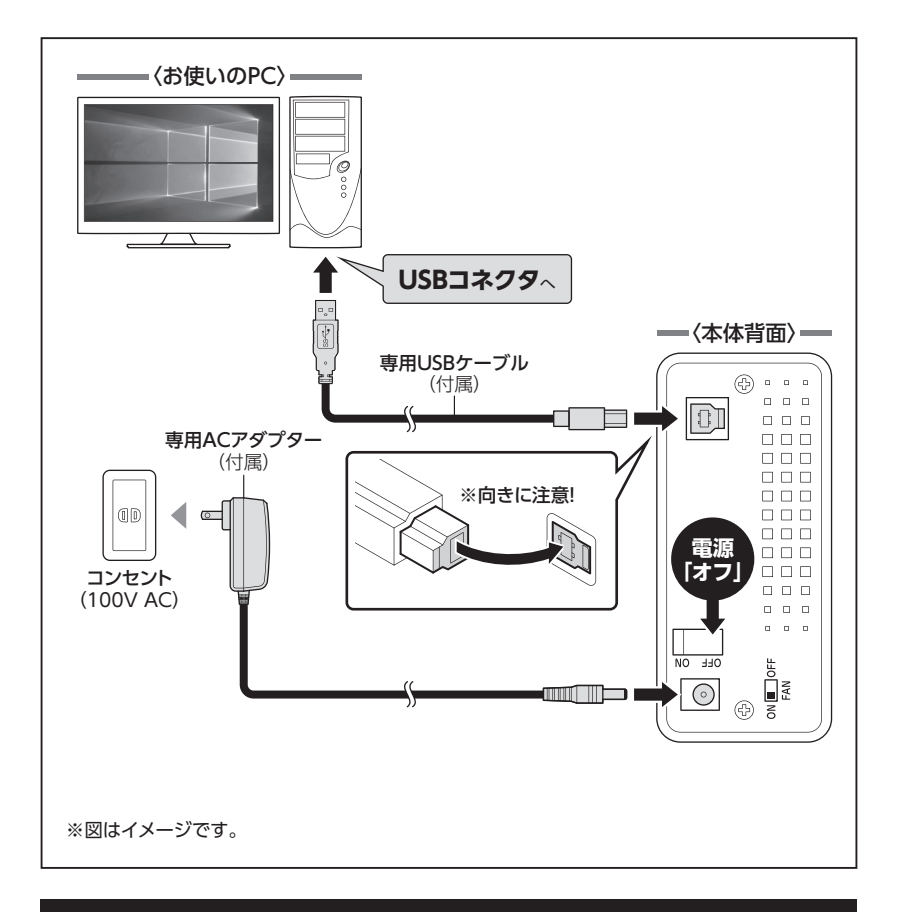

### **[※ PCと接続後、P.28「電源の投入方法」をご確認のうえ、電源の投入を](#page-27-0) 行ってください。**

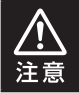

接続は必ず電源スイッチが**「オフ」**の状態で行ってください。 電源がオンの状態で接続を行うと、HDDが破損するおそれがあります。

<span id="page-27-0"></span>**電源の投入方法**

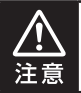

電源の操作を行う場合は、必ず各ケーブルや接続機器に異常がないかどうかを確認 してから作業してください。

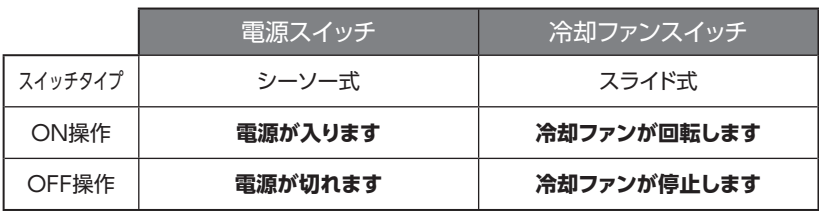

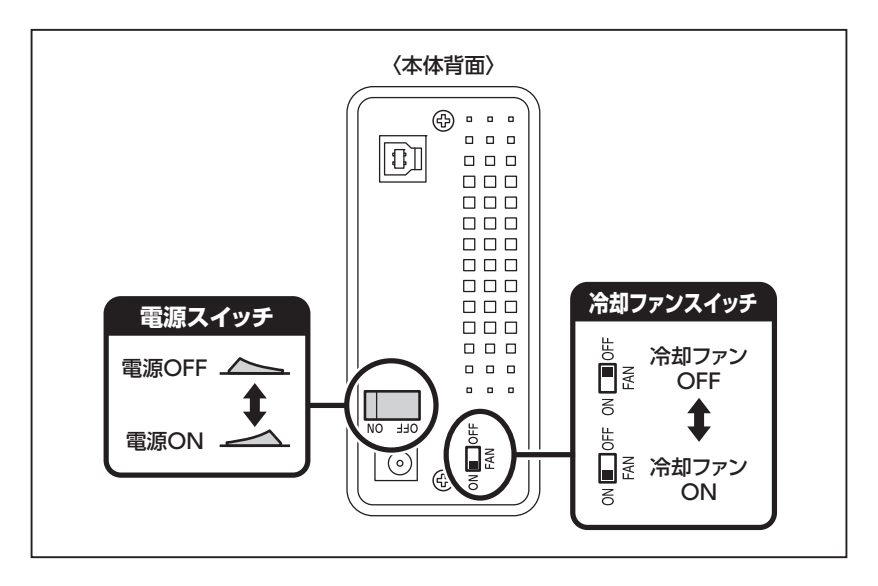

・冷却ファンは基本的に常時**「ON」**の状態でお使いください。

- OFFにすると冷却ファンの回転を止めることができますが、冷却効果が発揮されま せん。
- ・電源OFF→電源ONを行うときは、電源をOFFにしたあと5秒程度待ってから電源を ONにしてください。

7 L 注意

# <span id="page-28-0"></span>**PC電源連動機能について**

PCの電源をOFFにすると、HDDの回転が停止します。 このとき、本体前面のアクセスLEDが消灯します。 以降、PCの電源ON・OFFに合わせてHDDが回転・停止するようになります。 ※本機能を無効にすることはできません。

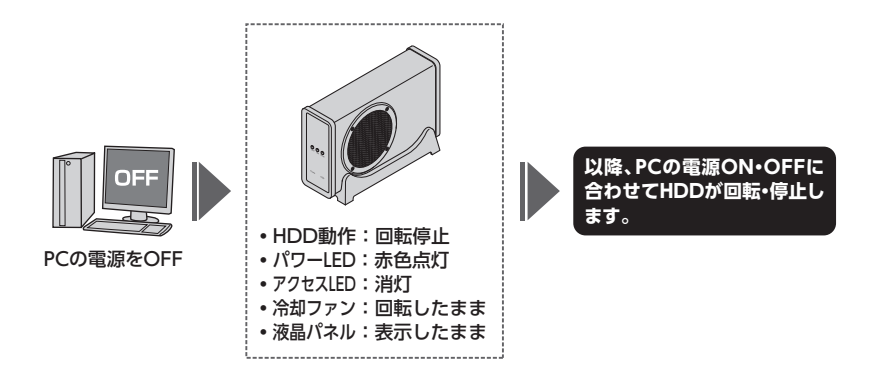

※ 本機能はPCからの信号を感知してHDDの回転を制御するため、常時3W程度の電力を消費 します。 長時間ご使用されない場合は、本製品の電源スイッチをOFFにしてください。 また、本製品の電源連動機能はお使いのPCによってはご使用できない場合がございます。 その際は手動で電源ON/OFFを行ってください。

<span id="page-29-0"></span>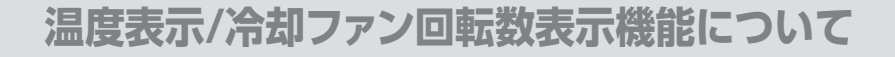

### **液晶パネルの説明**

HDDに貼り付けた温度センサーからHDDの現在温度を読み取り、前面液晶パネルに 表示します。

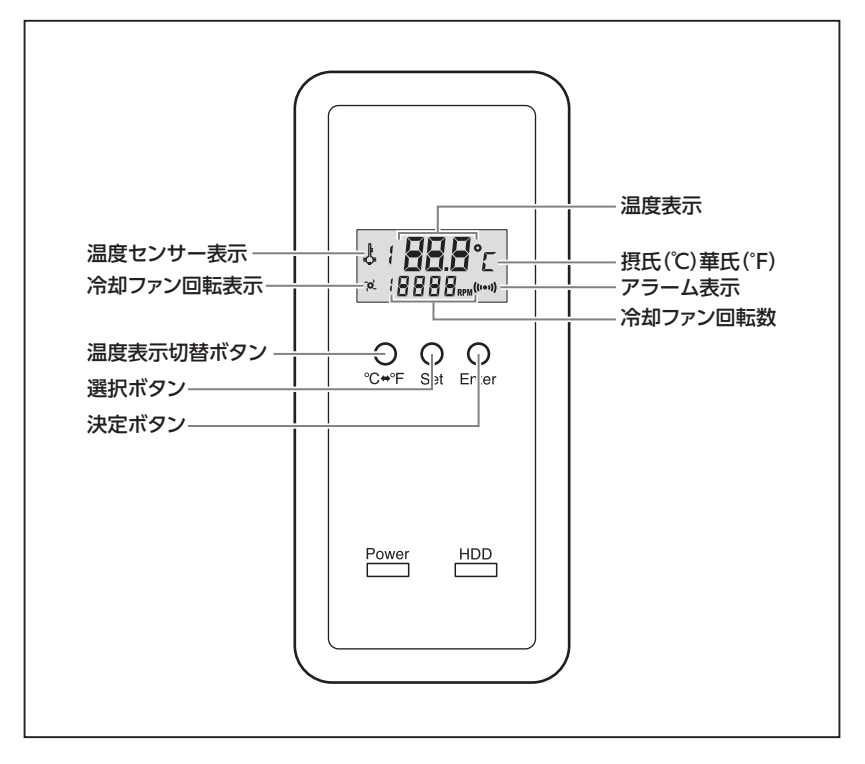

■温度表示…………… センサーから読み取った温度を表示します。 温度表示切替ボタン(℃⇔°F)を押すことで、摂氏と華氏を切り 替えることができます。

初期設定は摂氏(℃)です。

■冷却ファン回転数 …1分間に側面の冷却ファンが何回転しているかを表示します。

■アラーム表示 ……… 温度アラームの設定[\(P.31](#page-30-0))で設定した温度を越えると点滅します。

### <span id="page-30-0"></span>**温度アラームの設定**

指定した温度に達した場合にアラームが鳴るように設定することが可能です。

- **1** 【決定ボタン(Enter)】を押すと、液晶パネルに現在の設定温度が点滅して表示 されます。
- **2 │ 設定温度が表示されている状態で[選択ボタン(Set)]を押します。**<br>▲ │ 1回押すごとに設定温度が5℃ずつ上昇しますので、アラームを鳴らしたい温度 に設定します。

※温度は30℃~70℃に設定可能です。 ※ アラーム設定温度を低く設定すると冷却ファンの回転数が高く、温度を高く設定すると 冷却ファンの回転数が低くなります。

**3** 【決定ボタン(Enter)】を押すとその温度に設定され、通常の温度表示画面に戻り ます。

#### **~HDDが設定温度に達すると?~**

1液晶パネルにアラーム表示(((\*\*)))が表示されます。

⇩

❷アラームが鳴ります(15秒間)。

⇩

❸設定温度を越えた状態がそのまま維持されると、30秒後にふたたびアラームが鳴ります。 ⇩

❹温度が低下するか、設定温度を変更するまでくり返しアラームが鳴ります。

# <span id="page-31-0"></span>**トラブルシューティング**

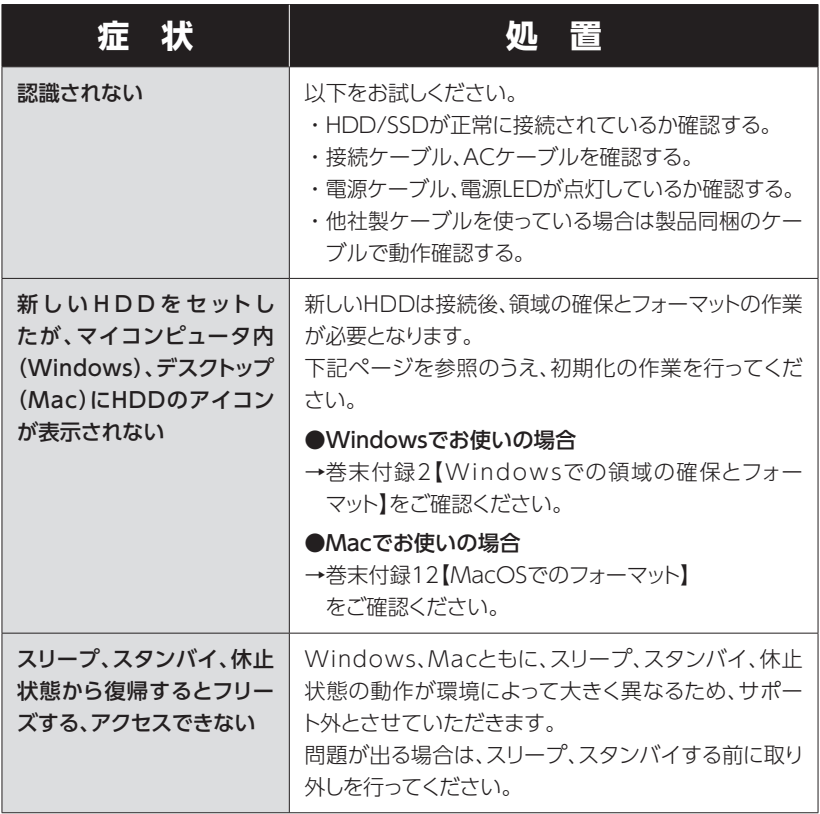

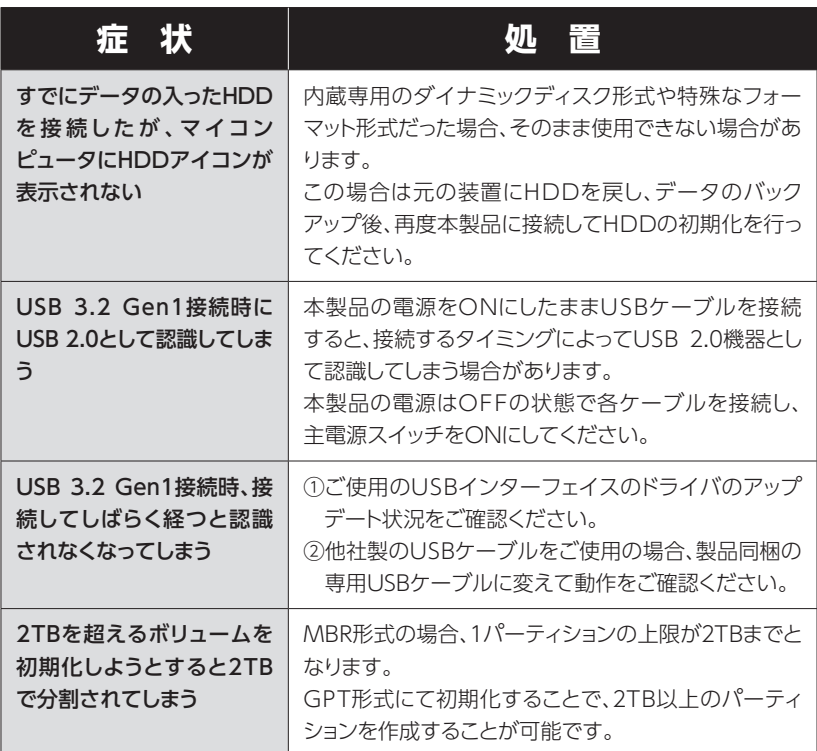

**トラブルシューティング**

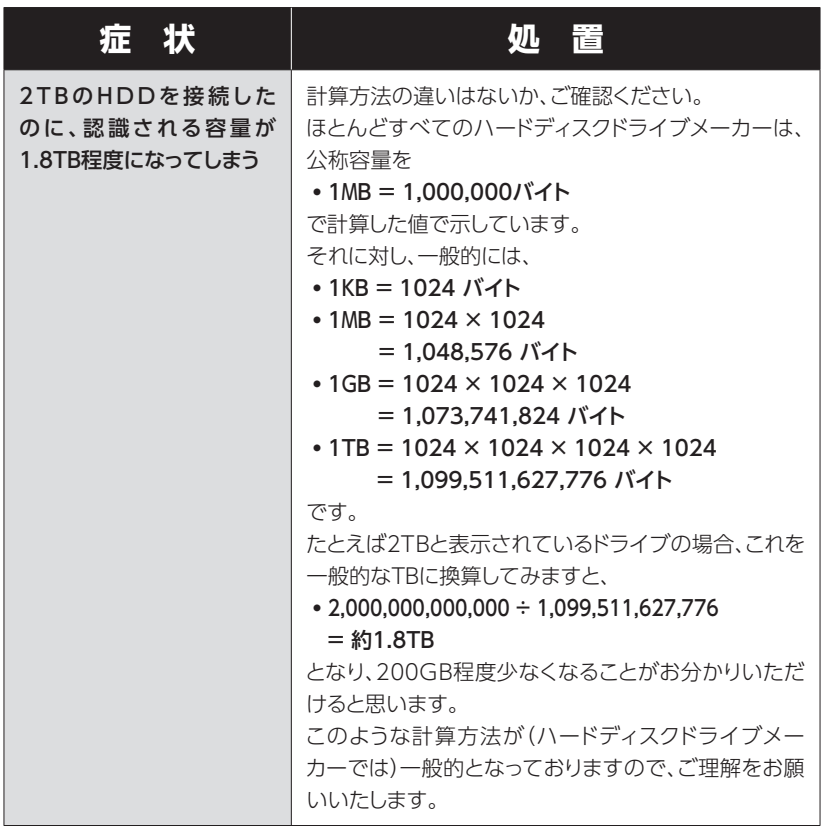

# **FAQ(よくあるご質問とその回答)**

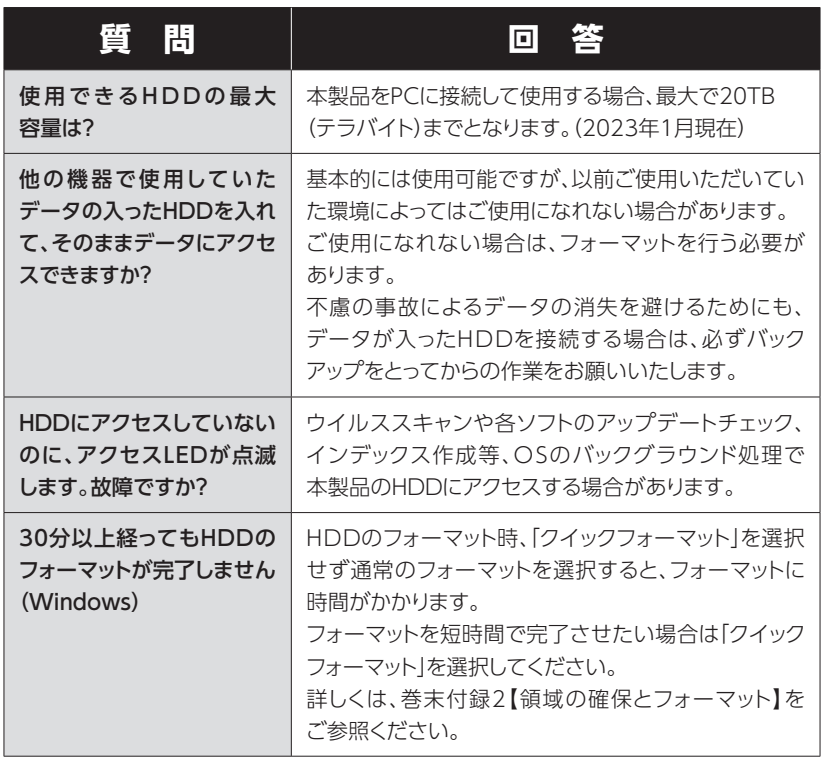

# <span id="page-35-0"></span>**FAQ(よくあるご質問とその回答)**

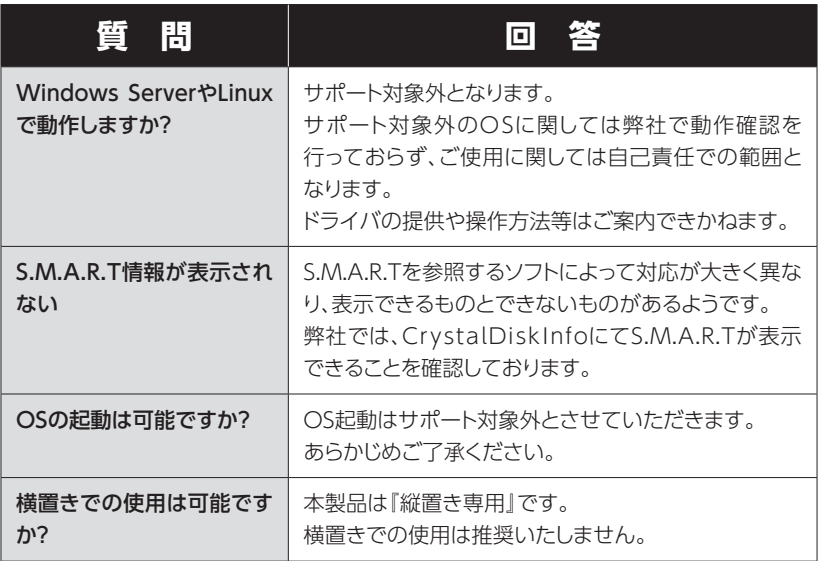

<span id="page-36-0"></span>**巻末付録**

# **新しいHDDをお使いの場合は こちらをお読みください。**

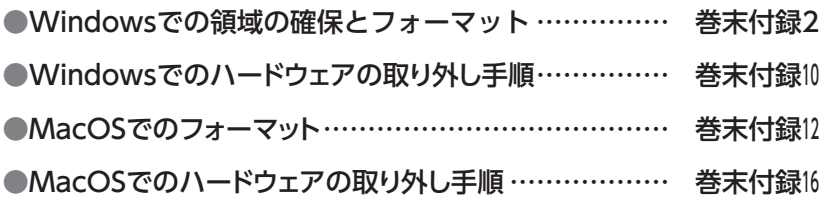

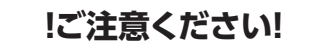

●領域の確保とフォーマットを行うと、HDDを初期化してパソコンで 認識される状態に構成されます。

● 以前、別のパソコン等でご使用になっていたHDDをご使用の場合、 次ページからの作業を行うとHDD内のすべてのデータが消えてしま いますのでご注意ください。

● 通常、データが入っているHDDを接続した場合であれば次ページか らの作業は行わずに認識、データにアクセスが可能となります。

<span id="page-37-0"></span>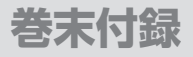

## **Windowsでの領域の確保とフォーマット**

●この説明では、HDDにパーティションを分割しない設定で領域を確保 する操作を説明しています。 細かく分割する操作に関しては、Windowsのヘルプや参考書を参考に してください。 ●この手順どおりに処理を行うと、HDDのフォーマットを行ってHDD内に 入っているデータを消去します。 消したくないデータが入っている場合は、領域の確保とフォーマット処理 は行わないようにしてください。

◉弊社WEBにてフォーマット方法の動画解説があります。ご参照ください。

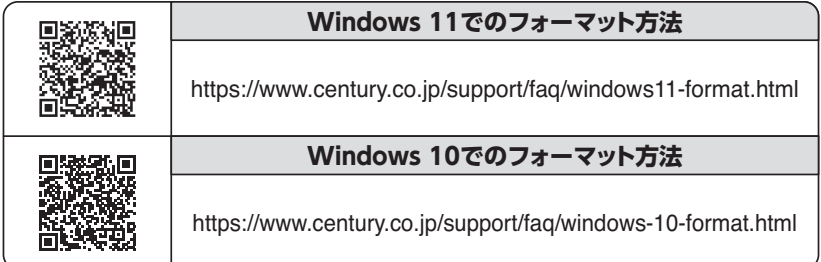

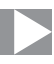

**1.** ファルスマ<del>マンクロート スタートボタンを**右クリック**し、「ディ</del> コンピューターの官理(G) コマンド プロンプト(C) コマンドプロンプト (管理者)(A) タスク マネージャー(T) コントロール パネル(P) エクスプローラー(E) 検索(S) ファイル名を指定して実行(R) デスクトップ(D)

スク管理」を開きます。

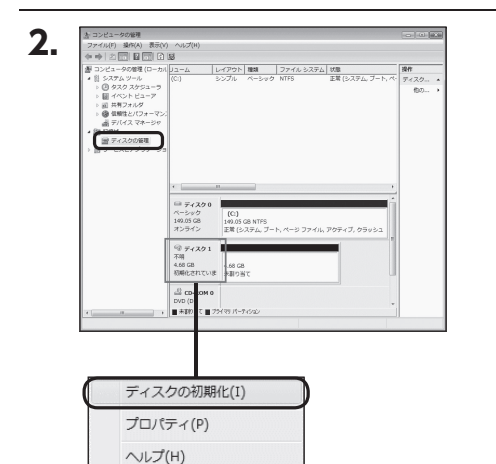

【コンピュータの管理】の【ディスクの 管理】を選択すると、接続したディス クが【初期化されていません】と表示 されています。 そこを右クリックして表示されるポッ

プアップメニューから【ディスクの 初期化】を選択します。

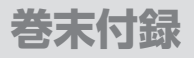

# **Windowsでの領域の確保とフォーマット(つづき)**

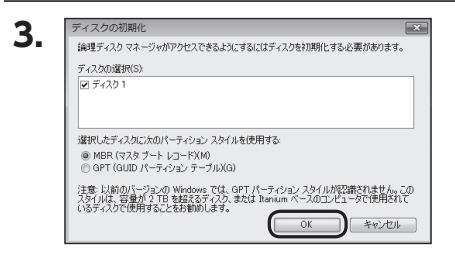

【ディスクの初期化】ウインドウが 表示されます。

先ほど選択したディスクで間違いない かを確認して【OK】をクリックします。

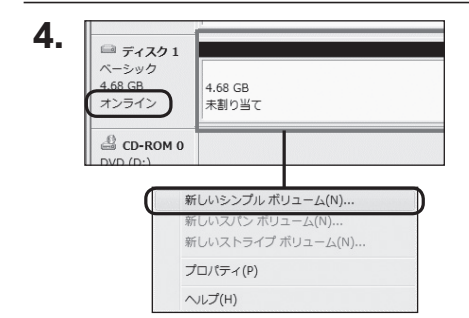

【ディスクの初期化】が完了すると ディスクの状態が【オンライン】に 変わります。

この状態ではまだ使用できませんの で、ボリュームを作成してフォーマッ トする必要があります。

ディスク名の表示の右側の、容量が 表示されているところを【右クリック】 すると、ポップアップメニューが 表示されますので【新しいシンプル ボリューム】を選択します。

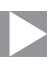

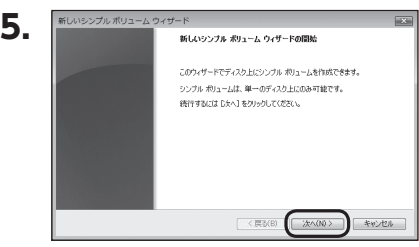

【新しいシンプルボリュームウィザー ド】が表示されます。 設定する箇所はありませんので【次 へ】をクリックします。

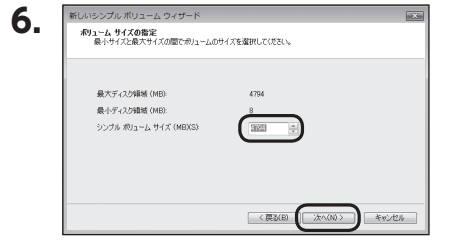

【ボリュームサイズの指定】が表示 されます。 MB(メガバイト)単位でボリュームサ イズを指定します。 ここで指定したサイズがパーティショ ンサイズとなりますので、任意の数 値を指定してください。 特に指定しなければ最大容量で設定 されます。 設定したら【次へ】をクリックします。

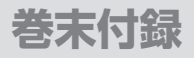

# **Windowsでの領域の確保とフォーマット(つづき)**

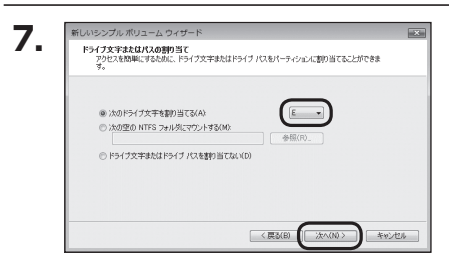

【ドライブ文字またはパスの割り当て】 ウインドウが表示されます。 ドライブ文字はマイコンピュータや エクスプローラで割り当てられるドラ イブのアルファベットです。 通常、Cが起動ドライブで以降アル ファベット順に割り当てられます。 特に指定がなければ空いている割り 当て番号のいちばん若いアルファベッ トが割り当てられます。

【次の空のNTFSフォルダにマウント する】と【ドライブ文字またはドライブ パスを割り当てない】は通常使いませ んので選択しないでください。 こちらの機能を選択する場合は、Win dowsの説明書、ヘルプ、参考書籍等 をご参照ください。

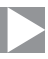

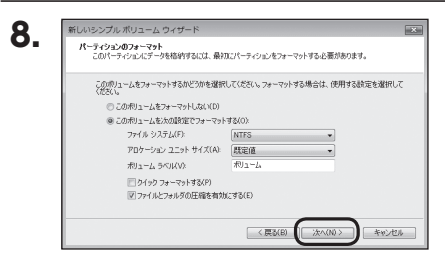

【パーティションのフォーマット】ウイン ドウが表示されます。

下記の各設定が終わりましたら、 【次へ】をクリックします。

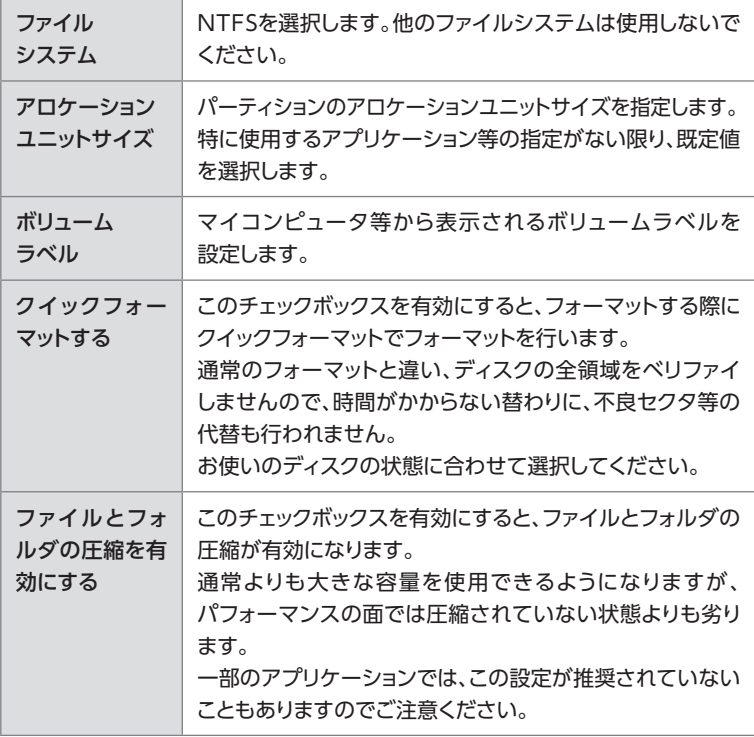

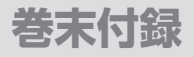

## **Windowsでの領域の確保とフォーマット(つづき)**

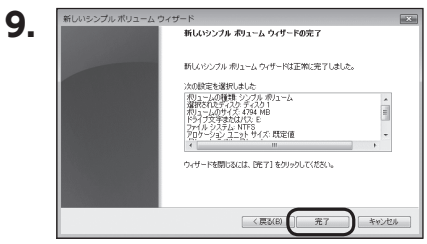

【新しいシンプルボリュームウィザード の完了】ウインドウが表示されます。

テキストボックスの設定を確認して 【完了】をクリックするとフォーマット が開始されます。

**10.** $\approx$   $\neq$   $\chi$ 221 ペーシック 4.68 GB オンライン フォーマット中: (3%) CD-ROM 0  $DVD(D<sub>1</sub>)$ ■ 未割り当て ■ プライマリ パーティション

これでフォーマットの作業は完了です。 ディスクの管理の容量表示ウインドウ には、フォーマット完了までの進行状 況が表示されます。 フォーマットが完了すると、マイコン ピュータにディスクが表示され、使用

可能になります。

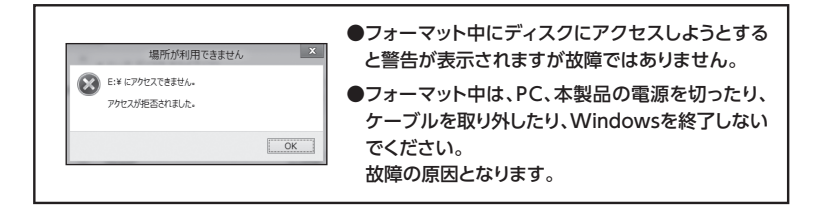

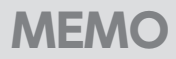

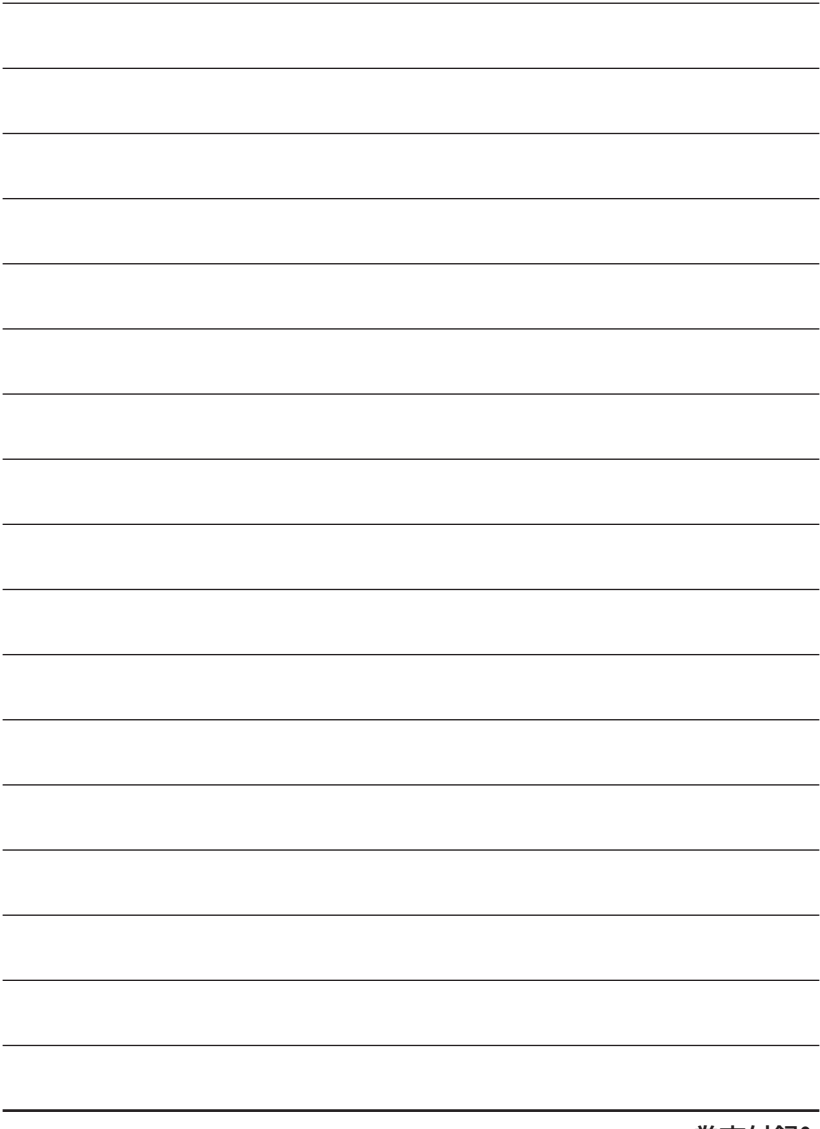

CLS35U3BKF6G2 **巻末付録9** 

<span id="page-45-0"></span>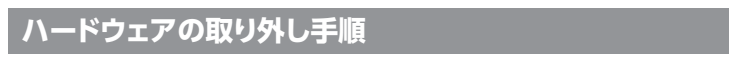

本製品はUSB接続時、PC起動中にハードウェアの取り外しが可能です。

※ 製品の中に組み込んだHDDを取り外す際は、ハードウェアの取り外し処理をしたうえで、必ず製品の 電源をオフにしてから行ってください。

※ご使用のOSやバージョンによって、表示やアイコンの形状が異なる場合があります。

**1.** 「コンピュータ」等で取り外しを行うデバイスのドライブレターを確認します。

#### 【例】ドライブ(F:)を取り外す場合

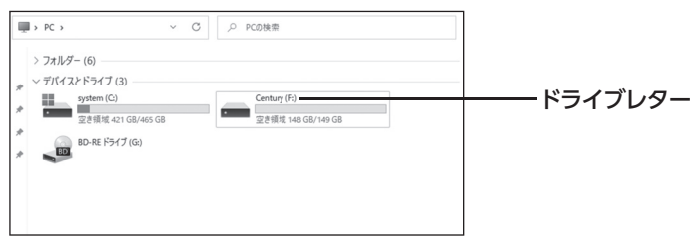

**2.**タスクトレイの「ハードウェアの安全な取り外し」アイコンをクリックします。

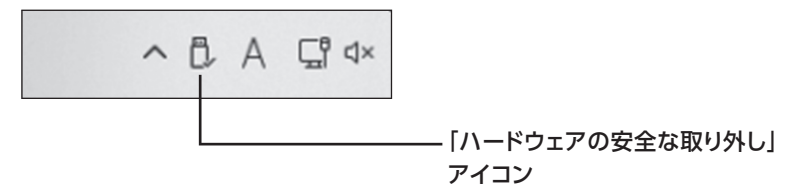

**3.手順1**で確認したドライブレターのドライブをクリックします。

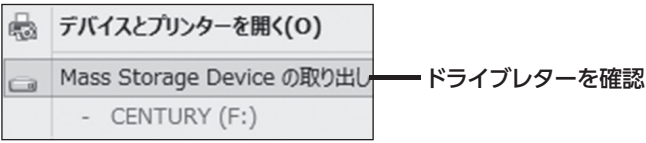

※装置の名称は、お買い上げの製品に よって異なります。

**4.** 取り外し完了のメッセージが表示されたことを確認し、PCまたは本製品から ケーブルを取り外してください。

<span id="page-47-0"></span>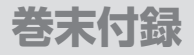

# **MacOSでのフォーマット**

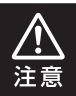

安全なフォーマットのために、すでに接続して使用しているHDDがある場合は、 あらかじめ取り外しを行い、新しいHDDのみを接続してください。

#### ◉弊社WEBにてフォーマット方法の動画解説があります。ご参照ください。

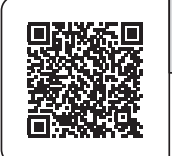

**Macでのフォーマット・初期化方法** (OS X El Capitan以降[Mac OS 10.11~])

https://www.century.co.jp/support/faq/mac-osx-el-capitanformat html

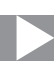

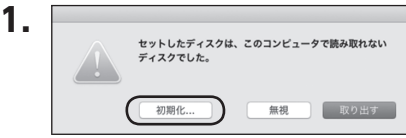

フォーマットされていないディスクを 接続すると、メッセージが表示されますの で、「初期化...」をクリックすると、ディスク ユーティリティが起動します。 ※ 手動でディスクユーティリティを起動 する場合は、アプリケーション>ユー

ティリティ>ディスクユーティリティを 選択してください。

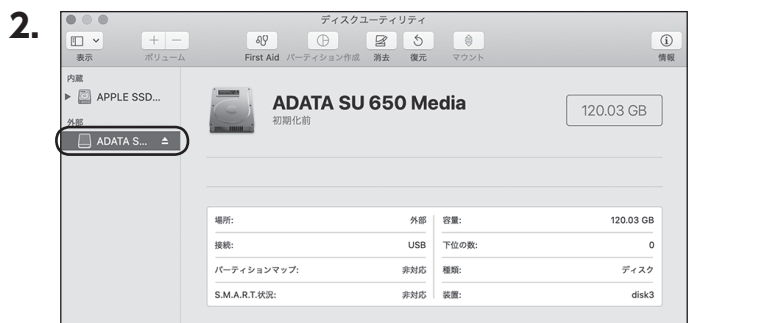

#### ウインドウ左側「外部」の下に接続されているディスクが表示されますので、フォーマットする ディスクを選択します。

※フォーマットするディスクの容量等を確認して間違いないか確認してください。 ※ macOS High Sierra(MacOS 10.13)で外部ディスクが表示されない場合は、表示 メニューの「全てのデバイスを表示」を選択し、ディスクユーティリティを起動し直してくだ さい。

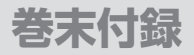

# **MacOSでのフォーマット(つづき)**

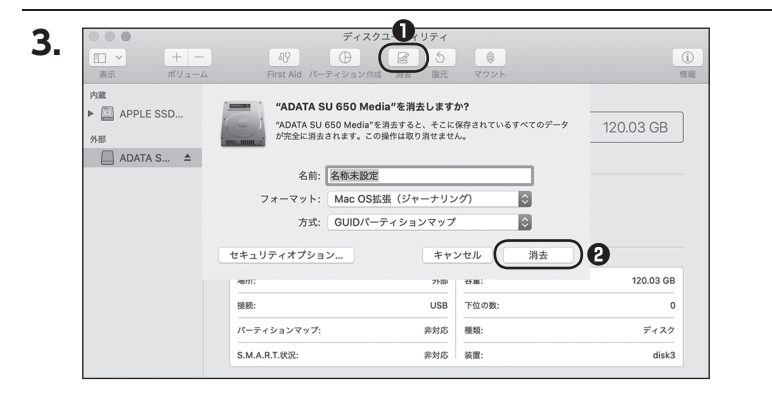

**❶**ウインドウ上部にある「消去」ボタンをクリックすると、シートダイアログが表示されます ので設定を確認します。

【名前】…ディスクの名前を入力します。

【フォーマット】…通常は「OS X 拡張(ジャーナリング)」を選択してください。

 ※ macOS High Sierra(MacOS 10.13)では「MacOS拡張(ジャーナリング)」を選択 してください。

また、APFSでフォーマットを行うと、macOS Sierra(MacOS 10.12)以前のOSでは 読み込みできなくなりますのでご注意ください。

#### 【方式】…通常は「GUIDパーティションマップ」を選択してください。

 ※ MacとWindows両方で利用したい場合は、フォーマットを「MS-DOS(FAT)」または 「exFAT」、方式は「マスターブートレコード」を選択してください。

「MS-DOS(FAT)」は2TBより大きな容量のディスクでは利用できません。

exFATはOSのバージョン(過去のバージョン等)によっては、対応していない場合が あります。

**❷**「消去」ボタンをクリックすると、フォーマットが開始されます。

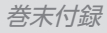

**4.**

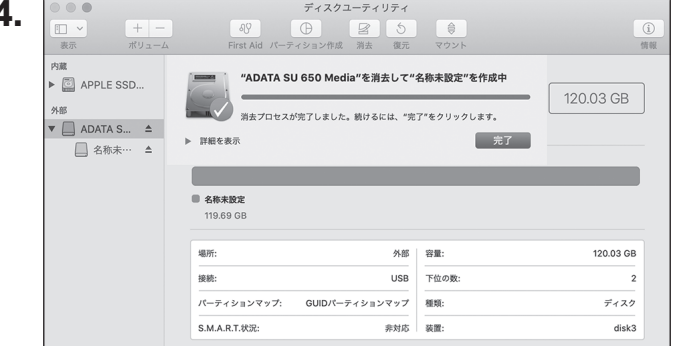

#### 完了のシートダイアログが表示されればフォーマット完了です。

# <span id="page-51-0"></span>**MacOSでのハードウェアの取り外し手順**

#### 本製品はUSB接続時、PC起動中にハードウェアの取り外しが可能です。

※ 製品に接続したHDD/SSDを取り外す際は、ハードウェアの取り外し処理をしたうえで、 必ず製品の電源をオフにしてから行ってください。

**1.** デスクトップ画面のドライブアイコンをドラッグ&ドロップして、ゴミ箱アイコンの上に重ね ます。

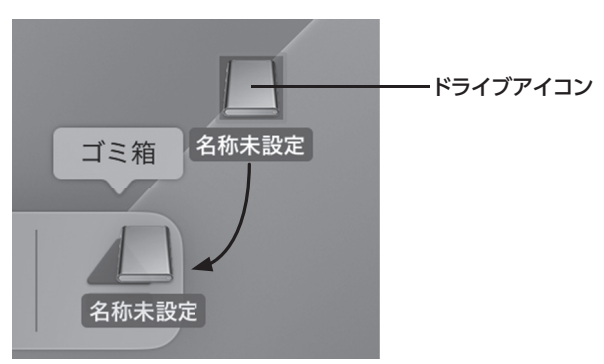

**2.**本製品との接続が解除されると、デスクトップ画面のドライブアイコンが消えます。 ドライブアイコンが消えたことを確認し、PCまたは本製品からケーブルを取り外してください。

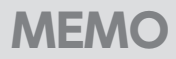

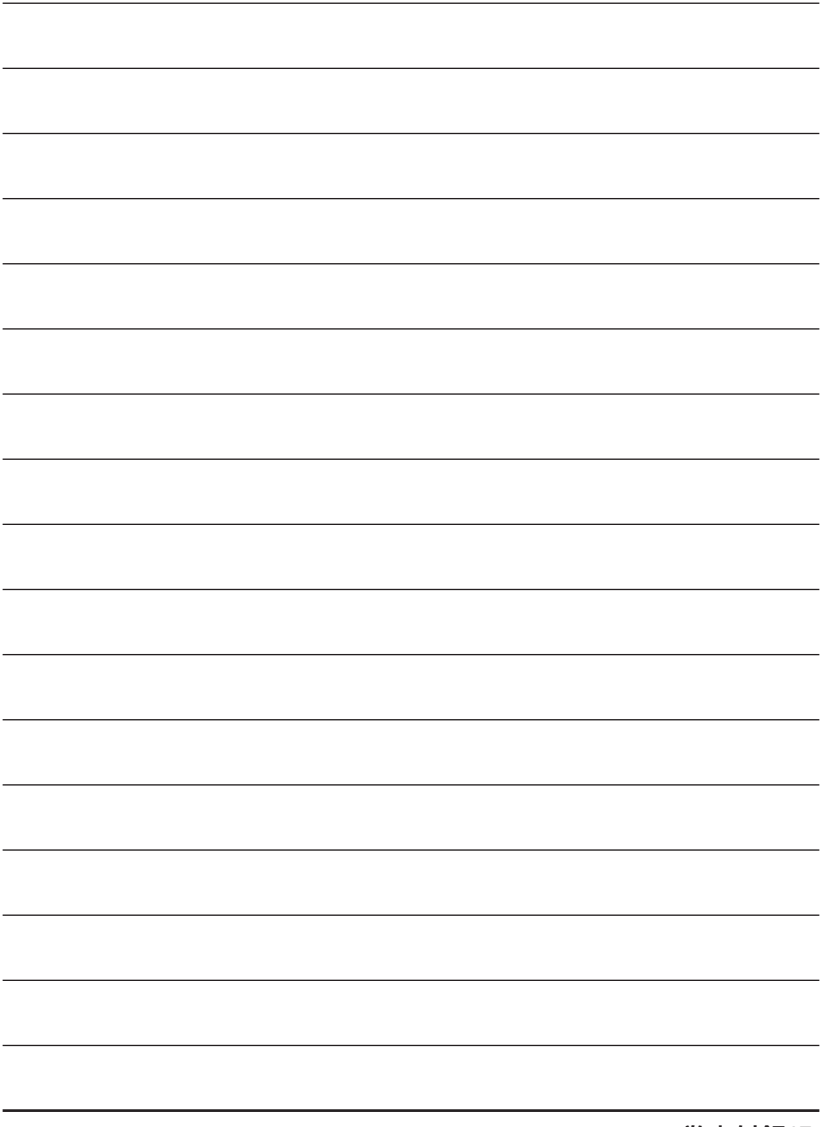

CLS35U3BKF6G2 **巻末付録17** 

# <span id="page-53-0"></span>**サポートのご案内**

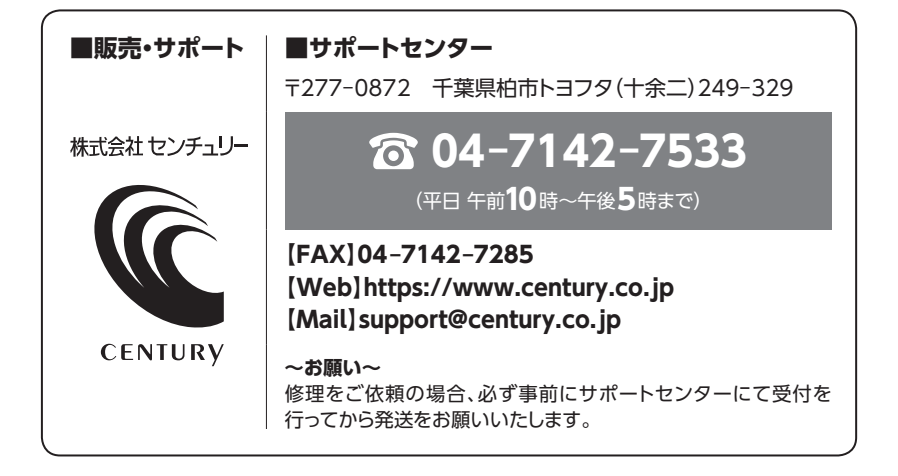

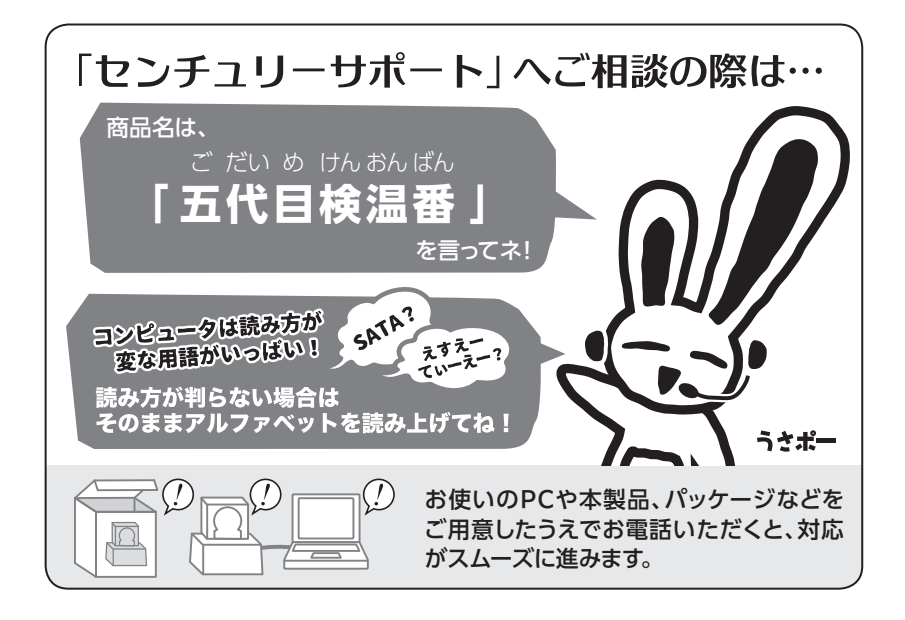

### ― 本書に関するご注意 ―

- 1.本書の内容の一部または全部を無断転載することは固くお断りします。
- 2.本書の内容については、将来予告なく変更することがあります。
- 3. 本書の内容については万全を期して作成いたしましたが、万一ご不審な点や誤り、記載漏れなど、 お気づきの点がございましたらご連絡ください。
- 4. 運用した結果の影響については、【3.】項に関わらず責任を負いかねますのでご了承ください。
- 5. 本書の内容の抜粋または全てを弊社に無断で複製、転載、送信、配布、翻訳、改変、引用することを 禁止します。
- 6. 本製品がお客様により不適当に使用されたり、本書の内容に従わずに取り扱われたり、またはセン チュリーおよびセンチュリー指定のもの以外の第三者により修理・変更されたこと等に起因して生じた 損害等につきましては、責任を負いかねますのでご了承ください。

※記載の各会社名・製品名は各社の商標または登録商標です。

※ The warranty for this product is valid only in Japan. Only Japanese-language drivers and manuals are included. It does not support other language OS. Support desk is only available in Japanese. Please note that maintenance and repair services are not warranted outside Japan. All listed informations are all trademarks or registered trademarks of the respective companies.

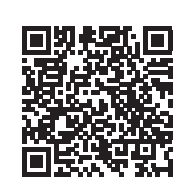

**アンケートにご協力をお願いします**

センチュリー商品をお買い求めいただき、まことにありがとう ございます。 今後の商品開発などの参考にさせていただきますので、下記

URLにてアンケートの入力をお願いいたします。

どうぞよろしくお願いいたします。

https://www.century.co.jp/support/contact/questionnaire.html

# 保証書

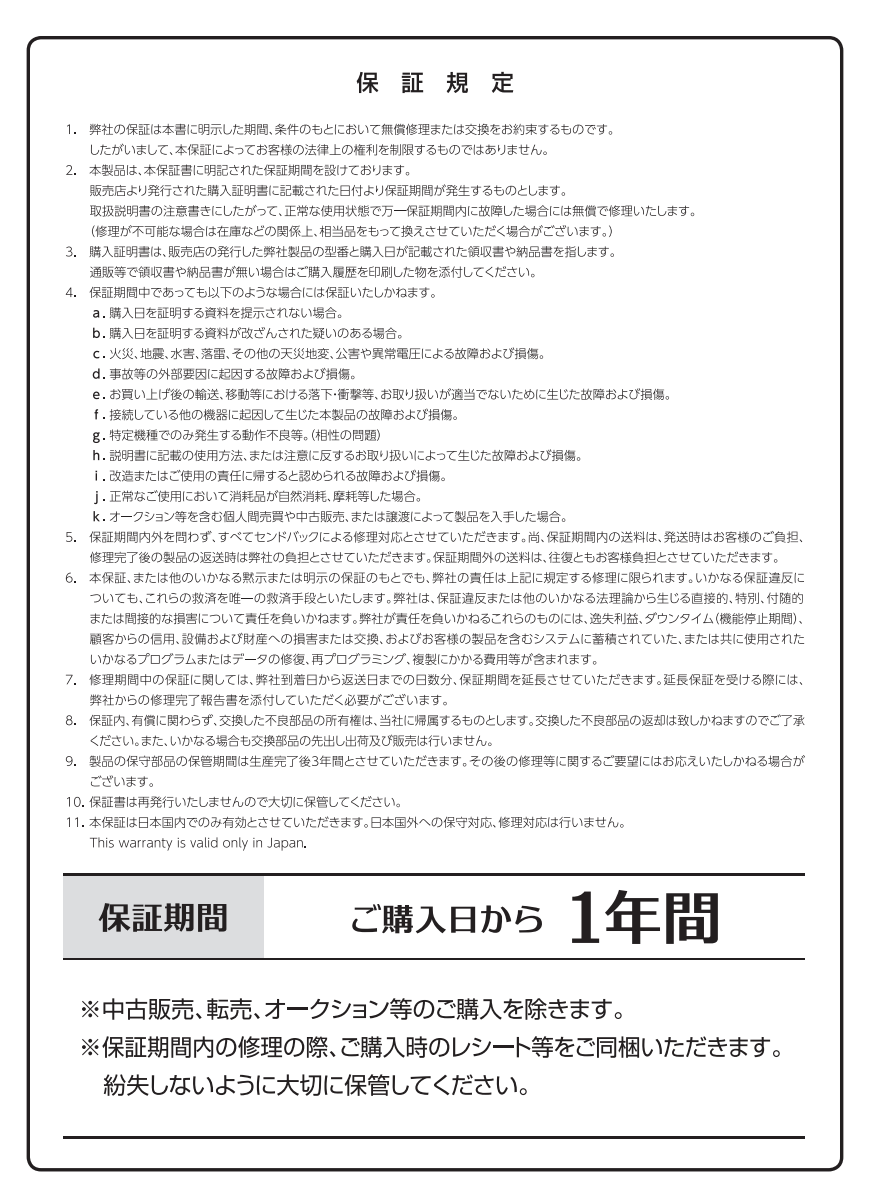